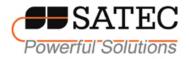

# (expertpower<sup>m</sup>)

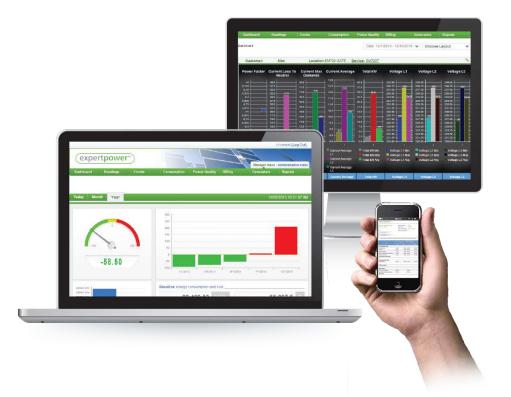

## ExpertPower 5.x

User Manual

BG0602 REV.A1

#### **Copyright Notice**

Copyright © by SATEC, 2016. All rights reserved. No part of this document may be reproduced, transmitted, transcribed, stored in a retrieval system, or translated into any language in any form by any means without the express written permission of SATEC.

#### Disclaimer

This documentation is provided for information purposes. SATEC makes no warranty of any kind with regard to this material, including, but not limited to, the implied warranties of merchantability and fitness for a particular purpose. SATEC shall not be liable for errors, omissions, or inconsistencies which may be contained herein or for incidental or consequential damages in connection with the furnishing, performance, or use of this material. Information in this document is subject to change without notice and does not represent a commitment on the part of SATEC.

### Contents

| Overview                        |
|---------------------------------|
| Manager Menu5                   |
| Main/My View5                   |
| Box view5                       |
| Map View6                       |
| Device Selection Tree:          |
| Single7                         |
| Devices7                        |
| Search the Tree                 |
| Device selection9               |
| Energy View9                    |
| Readings10                      |
| Last reading10                  |
| History10                       |
| Date selection                  |
| Data table11                    |
| Max Demands12                   |
| Consumption13                   |
| Energy / Total14                |
| Energy TOU Import/Export15      |
| Energy TOU/Total distribution16 |
| Event View17                    |
| Event Log17                     |
| Event Summary18                 |
| Notifications                   |
| Analyzed Events                 |
| Notification settings19         |
| Reports19                       |
| Energy Intelligence22           |
| Object selector                 |
| Date selector23                 |
| User defined Dashboards23       |
| Calculation formula25           |
| Accessing the formula engine25  |

| Creating a new formula: | 25 |
|-------------------------|----|
| Common commands:        | 39 |
| Resolution:             | 40 |
| Duplicate a Formula     | 46 |
| Full Screen             | 47 |

### Overview

This manual is intended to help new users become familiar with the main functions and pages of the ExpertPower Energy management web application.

Note that installation and setup topics are covered by other dedicated materials.

### Manager Menu

#### Main/My View

The main view is a configurable personalized switchboard allowing to present information in various ways.

#### Layouts

The main view has two optional layouts – the Box view and the Map view. The Box view allows you to concurrently present data from multiple devices, and the Map view show a map of your metering devices. You can switch between the two via the Choose layout menu on the upper right corner.

| Dashboard \\ My View | Close Layout 🔻 |
|----------------------|----------------|
| Map View             | Box View       |
|                      | Save Cancel    |

#### Box view

The main screen allows viewing four smaller independent screens. Data is shown in either a table grid, or as a line diagram or a bar chart. The screens are defined for every user according to his or her permissions.

Click the pencil icon to edit the specific box device selection and change the view settings.

| ules        | Devices                   |          |  |
|-------------|---------------------------|----------|--|
| story       |                           | <b>A</b> |  |
| ist Reading | ⊕– ∈Ei Bill_Test          |          |  |
| ax Demands  | ⊕– 📲 Emb                  |          |  |
|             |                           |          |  |
| tal Energy  | - 💮 104939-PM130EHplus-40 |          |  |
| OU Import   | - 💮 EM133-3               |          |  |
| OU Export   | — 💮 EM133-8               |          |  |
| aveforms    | — 💮 EM133-83              |          |  |
| veronno     | — 😔 PM130-20              |          |  |
|             | - 😔 PM130-42              | -        |  |

- 1. Select the view contents according to the current user permissions
- 2 Select the devices of choice from the device selection tree
- 3 Select the type of information to show
- 4 Click Add to complete
- 5 Click Cancel to cancel out

Click the View button at the bottom of every box to zoom in on that box by going to the dedicated specific page related to it. For example – clicking on View below the Last reading box will open a tab with the Last reading page for the device defined for the box.

#### Map View

Map view allows to graphically navigate between the devices defined for the customer. The Map provides a tree like layout of multiple devices. Clicking on one group will show the sub group of devices under it. Clicking on one device will move to a page presenting that specific device. The Edit button on the upper right corner allows to switch between several maps for the user.

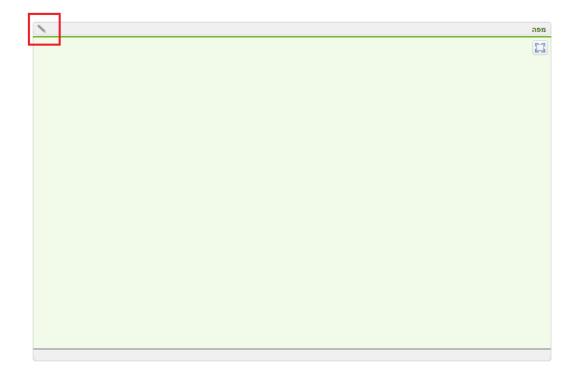

### **Device Selection Tree:**

| Devices Tree                          | •      | · •  |
|---------------------------------------|--------|------|
| SATEC .                               | Search | -    |
| Select : Single / Devices / Comm. Dev | ices   | - 14 |
| Clear all                             |        | - 12 |
| 🖻 🚟 SATEC                             |        |      |
| 🖻 🔲 💼 Data Center                     |        |      |
| - 🗹 🚱 Main Load                       |        |      |
| Servers Room                          |        |      |
| PM175 SATEC EMB                       |        |      |
| 🖳 🔂 Main Load                         |        |      |
| 🕂 🔲 💵 site for Marketing              |        |      |
| 🖻 🔲 🚱 Main Load v                     |        |      |
| 🖻 🔲 💵 Submeters                       |        |      |
| Communication room                    |        |      |
| 🔚 🔄 Main air conditioning             |        |      |
| — 🔲 😔 Main Lightning                  |        |      |
| - 🖂 💮 Production hall                 |        |      |
| - C 🚱 R&D department                  |        |      |
| 🔄 🦳 🚱 Rooms air conditioning          |        | *    |

#### Single

Allow to select a single Customer/Device/Comm Device from the tree.

#### Devices

Allow to select one or more device from the tree.

Comm. devices

Allow to select one or more communication device.

#### Search the Tree

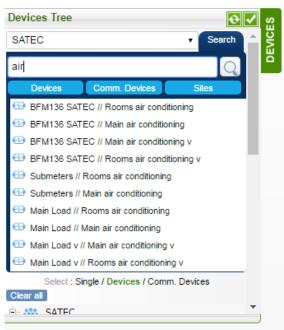

The Search option appears on the top of the Device selection tree. It applies to one or more of the three categories: Devices, Comm. Devices and Sites. Only selected categories (appearing in blue) will be included in the search. In order to exclude a category from the search, click it and it will turn white. For example, the following image shows the search tree after clicking the Comm. Devices and Sites top buttons, to make them grey and exclude them from the search:

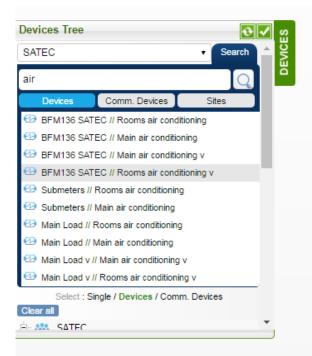

#### **Device selection**

Click the checkmark of one or more specific devices or sites of choice, and then for the selection to take place, click the green checkmark on the top right:

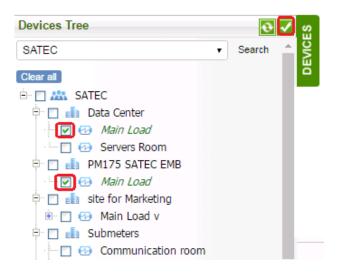

### **Energy View**

This page provides a picture about a certain device in terms of performance, consumptions and cost

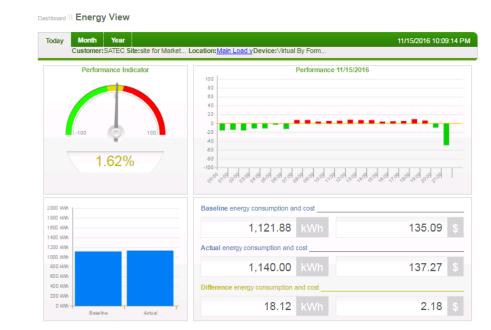

### Readings

Readings pages are used to present various devices from the following aspects:

- Last reading
- History
- Max demands
- Data logs

#### Last reading

This screen shows the last reading from the device. You can browse between the different readings using the arrow button. At the upper part of every data group you can find a link to the history page. Clicking the parameter will also open the History page at the related parameter location.

| ustomer:SATEC     | Site:site for Ma | rket  | Location: | <u>/lain Load v</u> I | Device: Virtual By Form 11/15/2016 22 | 2:30  |                |        |
|-------------------|------------------|-------|-----------|-----------------------|---------------------------------------|-------|----------------|--------|
| Phase Basic Mea   | surements        |       |           | <u>History</u>        | Total                                 |       | History        |        |
| Phase             | L1               | L2    | L3        | Unit                  | Name                                  | Value | Unit           | Link t |
| Voltage (Primary) | 235              | 237   | 236       | V                     | Active Power                          | 31.29 | kW             | Histo  |
| Current (Primary) | 64.68            | 37    | 31.59     | A                     | Reactive Power                        | 2.09  | kvar           |        |
| Active Power      | 15.2             | 8.64  | 7.45      | KW                    | Apparent Power                        | 31.36 | kva            |        |
| Reactive Power    | 0.298            | 1.49  | 0.298     | kvar                  | PF                                    | 0.998 | PF             |        |
| Apparent Power    | 15.2             | 8.77  | 7.46      | <b>k</b> ∨A           |                                       |       |                |        |
| PF                | 1.0              | 0.985 | 0.999     | PF                    | Total Demands                         |       | <u>History</u> |        |
| FI                | 1.0              | 0.303 | 0.555     | FI                    | Name                                  | Value | Unit           |        |
|                   |                  |       |           |                       | Power Demand                          | 31.29 | kW             |        |
|                   |                  |       |           |                       | kVA Demand                            | 31.29 | kVA            |        |

#### History

This screen shows the device historical readings. You can select Phase or Power & Demand tabs on the top, or the Customize tab in order to select specific fields: Check the specific fields and Submit to view their information.

#### Date selection

Dates can be selected by clicking the date selector from the upper right corner.

#### Graph

The top of the graph area has a show/hide button on the right, and a parameter selection on the left.

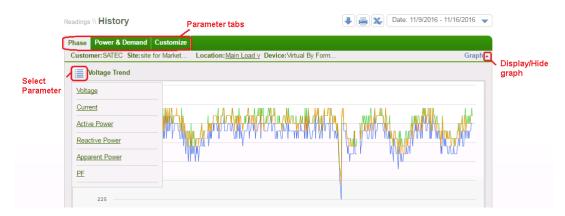

#### Data table

The table shows the selected reading fields. In order to see the details of a specific reading, click on its record time:

| Record Time            |       | Voltage LN, \ | /     |       | Current, A |       |       |      |      |       |
|------------------------|-------|---------------|-------|-------|------------|-------|-------|------|------|-------|
| Record Time            | L1    | L2            | L3    | L1    | L2 L3      |       | L1    | L2   | L3   | L1    |
| 11/16/2016<br>15:30:22 | 233.2 | 234.9         | 234.5 | 7.72  | 14.52      | 21.64 | 1.39  | 3.22 | 4.94 | 1.2   |
| 11/16/2016<br>15:01:52 | 233.3 | 234.7         | 234.1 | 7.72  | 14.56      | 21.56 | 1.39  | 3.22 | 4.94 | 1.2   |
| 11/16/2016<br>14:30:20 | 233.6 | 235.2         | 235   | 0     | 6.32       | 13.84 | 0     | 1.49 | 3.22 | 0     |
| 11/16/2016<br>14:02:04 | 233.7 | 234.8         | 234.5 | 0     | 6.28       | 13.88 | 0     | 1.49 | 3.22 | 0     |
| 11/16/2016<br>13:30:27 | 232.5 | 234.1         | 233.8 | 12.84 | 19.56      | 27.4  | 2.45  | 4.18 | 6.19 | 1.78  |
| 11/16/2016<br>13:01:49 | 232   | 233.8         | 233.1 | 0     | 6.28       | 13.88 | 0     | 1.49 | 3.22 | 0     |
| 11/16/2016<br>12:30:20 | 233.1 | 234.5         | 233.7 | 4.36  | 10.6       | 18.52 | 0.816 | 2.45 | 4.27 | 0.528 |
| 11/16/2016<br>12:01:58 | 233.3 | 234.8         | 234.5 | 8.72  | 15.36      | 13.64 | 1.68  | 3.41 | 2.93 | 1.2   |

#### As a result, the following details are shown for that reading:

| istomer:SATEC Site    | :Submeters | Locati | on:Main a       | ir conditio    | Device: BFM136-036 Logs            | 11/16       | /2016 15::  | 30         |               |
|-----------------------|------------|--------|-----------------|----------------|------------------------------------|-------------|-------------|------------|---------------|
| Phase Basic Measure   | ments      |        |                 | <u>History</u> | Total                              |             |             |            | <u>Histor</u> |
| Phase                 | L1         | L2     | L3              | Unit           | Name                               |             |             | Value      | Unit          |
| Voltage LN (Primary)  | 233.2      | 234.9  | 234.5           | v              | Active Power                       |             |             | 9.46       | kW            |
| Current (Primary)     | 7.72       | 14.52  | 21.64           | A              | Reactive Power                     |             |             | 3.5        | kvar          |
| Active Power          | 1.39       | 3.22   | 4.94            | kW             | Apparent Power                     |             |             | 10.13      | k∨A           |
| Reactive Power        | 1.2        | 1.2    | 1.1             | kvar           | PF                                 |             |             | 0.939      | PF            |
| Apparent Power        | 1.78       | 3.41   | 5.04            | KVA.           | Frequency                          |             |             | 49.97      | Hz            |
| PF                    | 0.762      | 0.937  | 0.974           | PF             | Neutral Current (Primary)          |             |             | 13.52      | A             |
| Name<br>Active Energy |            |        | Value<br>49,345 | Unit<br>kWh    | Phase<br>Max Amp. Demand (Primary) | L1<br>31.36 | L2<br>39.32 | L3<br>43.8 | Unit<br>A     |
| Name                  |            |        |                 |                |                                    |             |             |            |               |
| Active Export Energy  |            |        | 0               | kWh            | T-t-I D-m-nd-                      |             |             |            | History       |
| Apparent Energy       |            |        | 61,732          | k∨Ah           | Total Demands                      |             |             | Value      | Unit          |
|                       |            |        |                 |                | Max. Power Demand                  |             |             | 24.15      | kW            |
|                       |            |        |                 |                | Acc. Power Demand                  |             |             | 0.24       | kW            |
|                       |            |        |                 |                | Max. kVA Demand                    |             |             | 24.15      | kVA           |
|                       |            |        |                 |                | Power Demand                       |             |             | 7.82       | kW            |
|                       |            |        |                 |                | kVA Demand                         |             |             | 8.11       | k∨A           |
|                       |            |        |                 |                | Accum, kVA Demand                  |             |             | 0.24       | KVA           |

### Max Demands

In this page you can see the Max Demand data, in a table and a graph across a Day/Month/Year according to the selected resolution, during the selected date range.

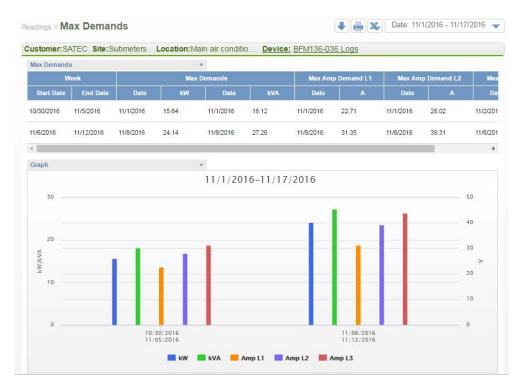

Clicking on the upper right data range selector, opens a menu for selecting a specific date range:

| Readings \\ Max Demands                         |                     | Date: 11/1/2016 - 11/17/2016 |
|-------------------------------------------------|---------------------|------------------------------|
| Time Range   Fixed Time<br>Start Date 11/1/2016 | End Date 11/17/2016 | Resolution Weeks •           |
|                                                 |                     | Update Cancel                |

If you select the Fixed Time option, you can select a specific year of choice from a dropdown:

| Readings \\ Max Demands | C C C C C C C C C C C C C C C C C C C |
|-------------------------|---------------------------------------|
| Time Range   Fixed Time | Resolution Months                     |
|                         | Update Cancel                         |

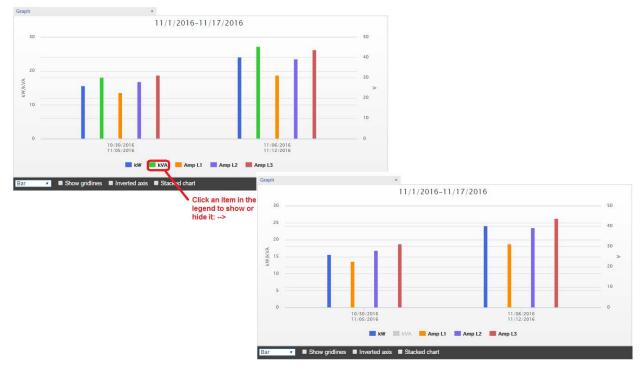

#### The graph legend allows to hide or show specific parameters:

### Consumption

Consumption pages offer various views around energy consumption measured by the metering devices. When selecting the Consumption tab, first select the usage type of choice: Electric energy, Gas, Water etc. and then select the duration and resolution for which you want to see the data:

|         | expertpower™ Manager Administrator |          |        |                 |       |         |              |            |                    |          |
|---------|------------------------------------|----------|--------|-----------------|-------|---------|--------------|------------|--------------------|----------|
|         | Dashboard                          | Readings | Events | Consumption     | Power | Quality | Billing      | Generators | Rep                | orts     |
|         |                                    |          |        | Energy          |       | Total   |              |            |                    |          |
|         |                                    |          |        | Water           |       | TOUI    | mport        |            |                    |          |
| DEVICES |                                    |          |        | Air Condition U | sage  | TOU E   | Export       |            | te:HIT             | Location |
| DEV     |                                    |          |        | Gas             |       | Total [ | Distribution |            |                    | Previous |
|         |                                    |          |        | Fuel            |       | TOU     | Distribution |            | 526,303<br>174,107 |          |
|         |                                    |          | I      |                 |       | kWh Exp | oort         |            | 0                  |          |

#### Energy / Total

In this page you can display total consumption on a daily or monthly basis for one or multiple devices. Information is displayed in both a data table and a graph. The top of the page shows the total consumption in the selected period and the table below shows specific numbers according to the selected duration and resolution.

| Time Range      | Fixed Time  |                      |               |               |              |     |                    |              |               |
|-----------------|-------------|----------------------|---------------|---------------|--------------|-----|--------------------|--------------|---------------|
| Start Date 11   |             | <del>ن</del> ة 00:00 | i End         | Date 11/18/20 | 016 00:00    |     | \$                 | Resolution [ | 2             |
| Start Date 11   | 1/2016      | JU:UU 🔽              | j Liu         | Date 11/16/20 | J16  ♥ 00:00 |     |                    | Resolution   | Jays          |
|                 |             |                      |               |               |              |     |                    |              | Ipdate Cancel |
|                 |             |                      |               |               |              |     | /                  |              | ouncer Cancer |
| ustomer:SA      | TEC Site:Da | ta Center            | .ocation:Main | Load Devi     | ce: PM175    |     |                    |              |               |
|                 |             |                      |               |               |              |     |                    |              |               |
| E               | Energy      |                      | Previous      |               | Present      | /   | Usage              |              | Cost (NIS)    |
| kWh Import      |             | 1,275,690            |               | 1,294,70      | 3            | 1   | 19,013             | 2,289.35     |               |
| kvarh Import    |             | 200,917              |               | 203,241       |              | 2   | 2,324              |              |               |
| kWh Export      |             | 0                    |               | 0             |              | (   | 0                  |              |               |
|                 |             |                      |               |               |              |     |                    |              |               |
|                 | Der         | nand Data            |               |               | Value        |     |                    | Date         |               |
| kW Max DMD Ir   | nport       |                      |               | 129.383       |              |     | 11/8/2016 10:45:00 |              |               |
| kVA Max DMD     |             |                      |               | 133.713       |              |     | 11/8/2016 10:45:00 |              |               |
| kW Max DMD E    | xport       |                      |               | 0             |              |     | 11/1/2016 00:00:00 |              |               |
|                 |             |                      |               |               |              |     |                    |              |               |
| Power Factor    |             |                      | 0.993         |               |              |     |                    |              |               |
| Breakdown       |             |                      |               |               |              |     |                    |              |               |
|                 | Wh          | kvarh                | kWh           | Cost          | Power        |     | kW Max DMD         | kVA Max      | kW Max DMD    |
| Day of<br>month | Import      | Import               | Export        | (NIS)         | Factor       |     | Import             | DMD          | Export        |
| 11/1/2016       | 1,167       | 83                   | 0             | 140.52        | 0.997        | 87. | 537                | 92.032       | 0             |
| 11/2/2016       | 1,324       | 276                  | 0             | 159.42        | 0.979        | 92. | 061                | 93.744       | 0             |
| 11/3/2016       | 1,320       | 231                  | 0             | 158.94        | 0.985        | 91. | 435                | 94.3         | 0             |
| 11/4/2016       | 635         | 45                   | 0             | 76.46         | 0.997        |     | 783                | 26.858       | 0             |
| 11/5/2016       | 630         | 46                   | 0             | 75.86         | 0.997        | 26. |                    | 26.868       | 0             |
| 11/6/2016       | 1,224       | 60                   | 0             | 147.38        | 0.999        | 82. |                    | 82.586       | 0             |
| 11/7/2016       | 1,360       | 187                  | 0             | 163.76        | 0.991        | 121 |                    | 125.89       | 0             |
| 11/8/2016       | 1,449       | 155                  | 0             | 174.47        | 0.994        |     | 9.383              | 133.713      | 0             |
| 11/9/2016       | 1,288       | 105                  | 0             | 155.09        | 0.997        |     | 422                | 85.831       | 0             |
| 11/10/2016      | 1,237       | 189                  | 0             | 148.95        | 0.989        | 124 | 1.227              | 129.923      | 0             |
| 11/11/2016      | 723         | 104                  | 0             | 87.06         | 0.99         |     | 822                | 33.16        | 0             |

#### Energy TOU Import/Export

These pages show consumption according to Time Of Use Peak, High and Low tariff durations throughout the day, in a monthly or daily resolution, shown as a data grid as well as a graph.

The top of the page shows the total per TOU tariff duration:

| Time Range   Fixed Tin    | ne                    |         |                |       |           |       |          |              |
|---------------------------|-----------------------|---------|----------------|-------|-----------|-------|----------|--------------|
| Start Date 11/1/2016      | 00:00                 | End D   | ate 11/18/2016 | 00:00 | Ð         | R     | esolutio | Days         |
| istomer:SATEC Site:       | Data Center Location: | :Main L | oad Device: PM | 175   |           |       |          | Update Cance |
|                           |                       |         |                |       | 1         |       |          |              |
| Tariff                    | Previous              |         | Presen         | t     | Usag      |       |          | Cost (NIS)   |
| eak (kWh)                 | 431,332               |         | 443,894        |       | 12,582    |       | 1,516.4  | 8            |
| igh (kWh)                 | 144,095               |         | 145,880        |       | 1,765     |       | 176.78   |              |
| ow (kWh)<br>otal (kWh)    | 349,431               |         | 354,117        |       | 4,686     |       | 384.24   | 0            |
| and furnity               |                       |         |                |       | 10,010    |       | 2,011.4  |              |
| Power Factor<br>Breakdown | 0.093                 | *       |                |       |           |       |          |              |
| Day of month              | Peak (kWh)            |         | High (kWh)     |       | Low (kWh) | To    | otal     | Cost (NIS)   |
| 1/1/2016                  | 914                   | 55      |                | 198   |           | 1,167 |          | 132.09       |
| 1/2/2016                  | 1,037                 | 72      |                | 215   |           | 1,324 |          | 150.02       |
| 1/3/2016                  | 981                   | 62      |                | 277   |           | 1,320 |          | 147.34       |
| 1/4/2016                  | 0                     | 389     | )              | 266   |           | 635   |          | 58.77        |
| 1/5/2016                  | 0                     | 105     | 5              | 525   |           | 630   |          | 53.57        |
| 1/6/2016                  | 959                   | 53      |                | 212   |           | 1,224 |          | 138.48       |
| 1/7/2016                  | 1,061                 | 74      |                | 225   |           | 1,360 |          | 153.94       |
| 1/8/2016                  | 1,104                 | 68      |                | 277   |           | 1,449 |          | 162.79       |
| 1/9/2016                  | 971                   | 58      |                | 259   |           | 1,288 |          | 144.27       |
| 1/10/2018                 | 944                   | 62      |                | 231   |           | 1,237 |          | 139.11       |
| 1/11/2018                 | 0                     | 417     | 13<br>1        | 306   |           | 723   |          | 66.85        |
| 1/12/2018                 | 0                     | 117     |                | 592   |           | 709   |          | 60.26        |
| 1/13/2018                 | 1,020                 | 56      |                | 238   |           | 1,314 |          | 148.28       |
| 1/14/2016                 | 1,020                 | 65      |                | 239   |           | 1,324 |          | 149.24       |
| 1/15/2016                 | 941                   | 63      |                | 213   |           | 1,217 |          | 137.38       |
| 1/16/2016                 | 1,044                 | 69      |                | 237   |           | 1,350 |          | 152,37       |
| 1/17/2016                 | 588                   | 0       |                | 176   |           | 742   |          | 82.76        |
| Graph                     |                       |         |                |       |           |       |          |              |
| 1 750                     |                       |         | . 1            |       |           | -     |          |              |
| 1 250                     |                       | T       |                |       |           |       |          |              |
| -                         |                       |         |                | I 1   |           |       |          |              |
| 750                       |                       |         |                |       | 1.1       |       |          |              |

#### Energy TOU/Total distribution

These pages graphically highlight the distribution between multiple devices:

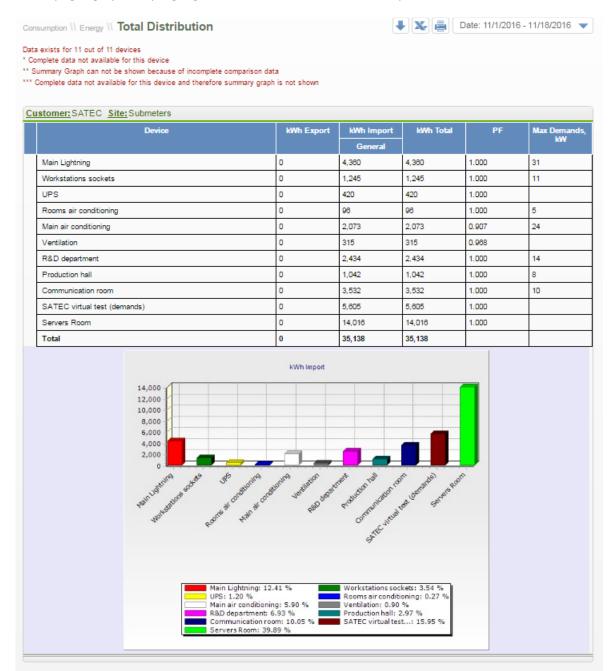

### **Event View**

ExpertPower can detect various types of configurable events, such as disconnections, failures or exceptional consumption. Events can also trigger notifications via emails or SMS messages.

Events are shown on the Event View page for the selected date duration, under 3 categories: Info, Warning or Critical. Clicking on the blue/orange/red category buttons on the top right, will filter the shown events accordingly.

Note: in order to see events the user needs to first define their triggering conditions in the administrator menu for any site or device.

| ston | ner:SATEC S               | Site:Submeters | Location:Ma   | in air conditio         | Device: BF                              | M136-036 L               | <u>.ogs</u>   |         |          |
|------|---------------------------|----------------|---------------|-------------------------|-----------------------------------------|--------------------------|---------------|---------|----------|
|      | I 🔽 🗙                     |                |               |                         |                                         |                          | Jinfo         | Warning | Critical |
| Туре | Date                      | Category       | SubCategory   | Description             | Info                                    | Source                   | Duration      | Value   | Mail Sms |
| Ģ    | 9/11/2016<br>07:52:30.163 | Application    | Communication | No connection to device | Communication<br>Device BFM136<br>SATEC | Main air<br>conditioning | 39:42.3 min   |         |          |
| Φ    | 9/10/2016<br>09:11:03.000 | Application    | Communication | No connection to device | Communication<br>Device BFM136<br>SATEC | Main air<br>conditioning | 22.0 Hours    |         |          |
| Φ    | 9/9/2016<br>08:11:02.740  | Application    | Communication | No connection to device | Communication<br>Device BFM136<br>SATEC | Main air<br>conditioning | 1:42:47 Hours |         |          |

### **Event Log**

This page shows the event log for the selected meter or communication device. The events are shown on a table. The table header provides a list of event types for selection and display on the table, once you check and click Submit.

| ustomer:SATEC Site                  | e:Submeters Locati                             | on:Main air cond                 | itio Device: BFM136-03 | 36 Logs                |       |
|-------------------------------------|------------------------------------------------|----------------------------------|------------------------|------------------------|-------|
| Select Event Types                  |                                                |                                  |                        |                        |       |
| Setpoint Event                      | Setpoint                                       | activity                         | Comm. activity         | Front panel activity   |       |
| Self-check                          | Self-upd                                       | ate                              | Run-time Error         | Hardware Event         |       |
| <ul> <li>External Event</li> </ul>  | <ul> <li>Corrupte</li> </ul>                   | ed                               |                        |                        |       |
|                                     |                                                |                                  |                        |                        |       |
| Drag a column header here No Date / | to group by that column                        | Description                      |                        | Details                | Value |
| -                                   | / Time                                         | Description<br>Comm. activity: I |                        | Details<br>1R TOU DEMD | Value |
| No Date /                           | / Time                                         | •                                | DATA KEEPING C         |                        | Value |
| No Date /<br>222808846 9/11/20      | 7 Time<br>016 08:30:27.014<br>016 08:30:25.493 | Comm. activity: I                | DATA KEEPING C         | LR TOU DEMD            | Value |

### **Event Summary**

This page shows specific important daily events from all customer devices which should be taken care of and resolved. Click the arrow button on the right of the event type to see specific events and their device and time information.

| Events \\ Event Summary      | ▮ 🎗 🚔 |                                |
|------------------------------|-------|--------------------------------|
| Disconnected Devices         |       | Click to one                   |
| Disconnected Comm. Devices   | -     | Click to see<br>related events |
| Problematic devices requests | •     |                                |
| Problematic Total Energy     | •     |                                |
| Problematic TOU Energy       | •     |                                |
|                              |       |                                |

### Notifications

This page shows all notifications which were sent to the customer via email or SMS.

### **Analyzed Events**

Adminsitrator > Events > Analyzed Events

1. First select a customer and hit "New":

| Customer: SATEC          |     |
|--------------------------|-----|
| SATEC                    | New |
| consumption event test   |     |
| daniel test              |     |
| EVENT TEST1 Test event   |     |
| hedva test               |     |
| V>235 v>235 pm175hh prod |     |

2. Fill in the mandatory fields – Event name, Start message to show or send upon opening the event, End message, Source and specific device from the selection tree on the right, and click "Conditions":

|                     | Events \\ Analyzed             | Events      |          |                                         |                                    |
|---------------------|--------------------------------|-------------|----------|-----------------------------------------|------------------------------------|
|                     | Customer: SATEC                | Event Name: |          |                                         |                                    |
|                     |                                |             |          | Clear E                                 | Back Save                          |
|                     | Event Name                     |             |          | Select Event Source                     |                                    |
| Densities of Solida | Event Name                     |             |          | Basic Measurements                      | • Optional event                   |
| Required fields     | Field Require<br>Start Message | ed          |          | Basic Measurements<br>ETC Event Log     | sources                            |
|                     | Start Message                  |             |          | Event Log                               |                                    |
|                     | Field Requir<br>End Message    | ed          |          | Generator Controller<br>Energy & Demand |                                    |
|                     | End Message                    |             |          |                                         |                                    |
|                     | Field Requi                    | ed          |          |                                         |                                    |
|                     | Open Action                    | Close Acti  | n        |                                         |                                    |
|                     |                                | •           | ँ        |                                         |                                    |
|                     | Warning Level                  |             |          |                                         |                                    |
|                     | Info                           | Warning     | Critical |                                         |                                    |
|                     | Description                    |             |          |                                         | Next step enabled<br>once required |
|                     |                                |             |          |                                         | fields are filled in               |
|                     |                                |             |          | ſ                                       | Conditions                         |
|                     |                                |             | 18       |                                         | Conditions                         |
|                     |                                |             |          |                                         |                                    |

3. Click Add to create an event triggering condition. You can add multiple conditions with AND or OR relation between them:

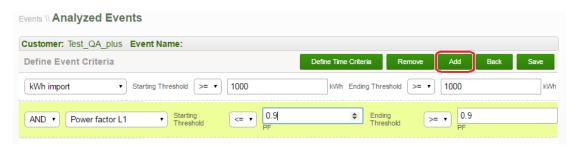

By selecting Define Time Criteria you can also set time specific conditions, such as for the event to be only considered during daytime hours, or only during a weekend such as the following:

| Events II Analyzed Events          |   |      |                     |        |       |      |
|------------------------------------|---|------|---------------------|--------|-------|------|
| Customer: Test_QA_plus Event Name: |   |      |                     |        |       |      |
| Define Time Criteria               |   | De   | fine Event Criteria | Remove | Add   | Save |
| Day of week                        | • | >= • | Saturday •          | >= •   | Sunda | y •  |

Always remember to click Save in order to complete the analyzed event definition and save your work.

### Notification settings

Administrator > Events > Notifications

This page allows administrators to define sending email or SMS notifications upon triggering of various events.

### Reports

Reports are first defined by going through the Report Wizard, then they can be saved, and regenerated, exported or edited from the Report list:

| Consumption Power Quality | Billing Generators | Reports                        |              |  |
|---------------------------|--------------------|--------------------------------|--------------|--|
| Reports                   | Report Wizard      | Reports Wizard<br>Reports List |              |  |
|                           | eport title        | Select report items            | Select dates |  |

When going to the Report Wizard, give your new a report a name and select its type from the drop down. Now appropriate fields required for that report, will be shown such as source, graph type, start/end time etc.

In most cases you need to also select the device/s for the report, and the duration. Once you are done filling in all required fields, for some reports you may have to go through additional wizard cards, such as in the example below to allow grouping several devices into one or more groups:

| Set report title                            | Select report items                  | Select dates                | Schedule                                       |
|---------------------------------------------|--------------------------------------|-----------------------------|------------------------------------------------|
| My single period report                     | Select device                        | Time Range Fixed Time       | <ul> <li>Periodic</li> <li>One-Time</li> </ul> |
| Choose report type                          |                                      | Resolution hourly quarter • | © One-Time                                     |
| Single period comparison                    |                                      | Start                       |                                                |
|                                             |                                      | Start                       |                                                |
| Stacked                                     | - N.                                 | End                         |                                                |
| Normalize consumption data by total<br>area | Devices Tree                         | X                           |                                                |
|                                             |                                      |                             |                                                |
|                                             | Start typing customer, site or devic |                             |                                                |
|                                             | T A Riverwalk Point                  | <b>^</b>                    |                                                |
|                                             | T A Roy test                         |                             |                                                |
|                                             | SATEC                                |                             |                                                |
|                                             |                                      |                             |                                                |
|                                             | Data Center                          |                             |                                                |
|                                             | 😔 Main Load                          |                             |                                                |
|                                             | Servers Room                         |                             |                                                |
|                                             | PM175 SATEC EMB                      |                             |                                                |
|                                             | 😳 Main Load                          |                             |                                                |
|                                             | 🖃 💼 site for Marketing               |                             |                                                |
|                                             | 🗄 😳 🗐 Main Load v                    |                             | Next                                           |
|                                             | Submeters                            |                             |                                                |
|                                             | 😳 Communication room                 | m                           |                                                |
|                                             | \cdots Main air conditionin          | a 👻                         |                                                |

| single period report | 1 |  |               |
|----------------------|---|--|---------------|
| Add Group +          |   |  |               |
| Main Load            |   |  |               |
|                      |   |  |               |
|                      |   |  |               |
|                      |   |  |               |
|                      |   |  |               |
|                      |   |  |               |
|                      |   |  | Previous Next |
|                      |   |  |               |

Click Next to select data source fields. Click "Add" for every field you want to add:

| Group               |            |        |              |            |        |           |                                  |           |              |
|---------------------|------------|--------|--------------|------------|--------|-----------|----------------------------------|-----------|--------------|
| Basic Measurements  |            | •      |              |            |        |           |                                  |           |              |
| Field               |            |        |              |            |        |           |                                  |           |              |
| Accum. kVA Demand   |            | •      |              |            |        |           |                                  |           |              |
| Aggregate method    | Minimum    | •      |              |            |        |           |                                  |           |              |
| Series type         | Line       | •      |              |            |        |           |                                  |           |              |
|                     |            |        |              |            |        |           |                                  |           |              |
|                     |            |        |              |            |        |           |                                  |           |              |
|                     |            |        |              |            |        |           |                                  |           |              |
|                     |            |        |              |            |        |           |                                  |           |              |
|                     |            |        |              |            |        |           |                                  |           |              |
|                     |            |        |              |            |        |           |                                  |           |              |
|                     |            |        |              |            |        |           |                                  |           |              |
|                     |            |        |              |            |        |           |                                  |           |              |
|                     |            |        |              |            |        |           |                                  |           |              |
|                     |            |        |              |            |        |           |                                  |           |              |
|                     |            |        |              |            |        |           |                                  |           |              |
|                     |            |        |              |            |        |           |                                  |           |              |
|                     |            |        |              |            |        |           |                                  |           |              |
|                     |            |        |              |            |        |           |                                  |           |              |
|                     |            |        |              |            |        |           |                                  |           |              |
|                     |            |        |              |            |        | 1         | Previous Add                     | Create    | inish        |
|                     |            |        |              |            |        | (         | Previous Add                     | Create    | inish        |
| Register group name | Usage Type | Tariff | Status Value | Field Name | Series | Aggregate | Previous Add<br>Value difference | Create Fi | inish<br>Act |

Once you are done, click Finish to save the report, or Create to generate and save it.

Saved reports are then appearing on the Report List to allow they further reuse:

| Reports \\ R | eports List             |                          |                          |          |           | + Filter List |
|--------------|-------------------------|--------------------------|--------------------------|----------|-----------|---------------|
| Number       | Name                    | Туре                     | Last Updated             | Periodic | Completed | Action        |
| 3553         | My single period report | Single period comparison | 11/17/2016<br>6:20:56 PM | ×        | 1         | Generate 🔹    |
|              |                         |                          | 4414710040               |          |           |               |

Click the Action selection for the following options and click the green triangle for the action to take place:

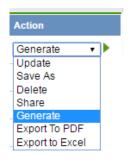

### Energy Intelligence

The Energy Intelligence module provides strong and simple data analysis tools, such as configurable dashboards, allowing to quickly gain consumption insights from your site or any group of meters of choice.

Open the Energy Intelligence module by clicking the vertical Energy Intelligence on the right hand side of the screen:

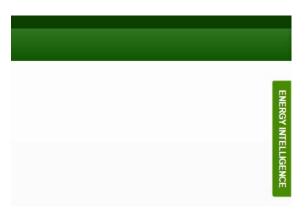

Following is a description of the various module components:

#### **Object selector**

All Energy Intelligence charts are always reflecting the selected device / group, dates and resolution that appears on the top toolbar. Click the device name on the top toolbar, for the object selector to open up, showing existing group definitions added by the current user, also allowing to Add Device or Group

|                                | $\odot$ | Inverter | A //  | < 5/15/   | 2016 -    | 11/15/20   | )16 > // N    | lonths   |
|--------------------------------|---------|----------|-------|-----------|-----------|------------|---------------|----------|
| Groups                         |         | Pin X    | Today | Yesterday | Past week | Past month | Past 6 months | Past yea |
| Ventilation Room (6 devices)   | K       |          |       |           |           |            |               |          |
| Computer Building (5 devices)  |         | a        |       |           |           |            |               |          |
| Data Center (2 devices)        |         |          |       |           |           |            |               |          |
| Servers Room                   |         |          |       |           |           |            |               |          |
| Main Load                      |         |          |       |           |           |            |               |          |
| Servers Room                   |         |          |       |           |           |            |               |          |
| Group of 4 devices (4 devices) |         |          |       |           |           |            |               |          |
| Solar 275 Mill Road            |         |          |       |           |           |            |               |          |
| Inverter C                     |         |          |       |           |           |            |               |          |
| Group of 2 devices (2 devices) |         |          |       |           |           |            |               |          |
| Inverter A                     |         |          |       |           |           |            |               |          |
| Add Device /                   | Group   |          |       |           |           |            |               |          |

Upon clicking the Add Device/Group, the Device selection tree opens up.

The device selection tree will also open directly if you click the round plus icon to the left of the current device on the top toolbar.

You can use the tree's top search option or just scroll and click on any device or site once to select it, or click it again to exclude it from the current selection which appears below the selection tree. Click the green bottom "Select" button for your selection to appear on the group list and close the tree.

Once selecting more than one device, a default group name will appear on the list, which you can rename according to your requirements (e.g. 'Building A' for a group of all that building meters):

| Groups                         | Pin X                           |
|--------------------------------|---------------------------------|
| Ventilation Room (d devices)   |                                 |
| Group of 2 devices (2 devices) | Expand   Rename   Edit   Delete |
|                                | Add Device / Group              |

These device selection groups will remain defined under your user account unless if you decide to use the Delete option on the right hand side (see below) to delete it.

#### Date selector

You make changes to the duration/resolution selection in one of 3 ways:

- Click the current date duration appearing on the top toolbar
- Click the current resolution
- Click any fixed duration from the list: Today, Yesterday, Past week, Past month, Past 6 months or Past year.

| Dates | Selector |            |             |           |                  |          |          | Unpin X   | //    | < 5/15/   | 2016 - 1  | 11/15/20   | 016 > // N    | Ionths    |
|-------|----------|------------|-------------|-----------|------------------|----------|----------|-----------|-------|-----------|-----------|------------|---------------|-----------|
| Cust  | om       | Today      | Yesterday   | Past week | Past month       | Past 6 n | nonths   | Past year |       |           |           |            |               |           |
| Janua | ry Feb   | ruary Marc | h April May | June July | August September | October  | November | December  | Today | Yesterday | Past week | Past month | Past 6 months | Past year |

The date selector also provides a 'Custom...' option to select specific days / hours for the start and end times.

#### User defined Dashboards

You can make you own dashboards mixing any of the dozens of available widgets, to best suit your needs:

| iiil Dashboards | ⊚ Analysis | হ Live Data       |
|-----------------|------------|-------------------|
| DASHBOARDS      |            | over over the     |
| Energy          |            | ader and click    |
| Maintenance     | ico        | e grey menu<br>on |
| Executive       |            |                   |

Once you click the above grey menu icon, select the Add Dashboard option that will pop up.

At this point a blank "New Dashbord" will become available on the left. Click to select it:

| iii Dashboards  | ⊚ Analysis | î Live Data |  |  |
|-----------------|------------|-------------|--|--|
| DASHBOARDS      |            |             |  |  |
| Energy          | =          |             |  |  |
| Maintenance     |            |             |  |  |
| Executive       |            |             |  |  |
| PV View         |            |             |  |  |
| New Dashboard / |            |             |  |  |
|                 |            |             |  |  |
|                 |            |             |  |  |
|                 |            |             |  |  |
|                 |            |             |  |  |
|                 |            |             |  |  |
|                 |            |             |  |  |
|                 |            |             |  |  |
|                 |            |             |  |  |

Click the green menu icon on that dashboard in order to Add a Widget:

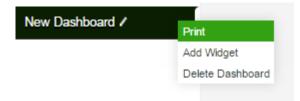

Once you click the Add Widget, an empty area is created for the widget on the blank canvas. Click Edit Widget, to select the type of widgets from the dropdown.

| DASHBOARDS      | New Widget | Edit Widget  |
|-----------------|------------|--------------|
| Energy          |            | Delete Widge |
| Maintenance     |            |              |
| Executive       |            |              |
| PV View         |            |              |
| New Dashboard 🗸 |            |              |
|                 |            |              |
|                 |            |              |
|                 |            |              |
|                 |            |              |
|                 |            |              |
|                 |            |              |

Once you selected a widget and it is displayed, you can hover over its boundaries to see a double sided icon that can be dragged in order to stretch or move the widget around the canvas.

Repeat the steps above to addmore widgets to your dashboard. From the menu icon on the dashboard name you can Print it over to PDF or rename it as needed.

### Calculation formula

Administration Menu > Maintenance> Calculation Formula

ExpertPower 5.0 presents a new module - a calculation formula engine. The motivation is to consolidate all the required formula definitions in a single location. A formula represents a set of one or more conditions. The conditions are written in a script like supported language, as explained below. The formula can be used as a billing calculation or as consumption event criteria.

#### Accessing the formula engine

| expert                        | power™     |                    |                     |                      |                    | Manager menu | Administration menu  |
|-------------------------------|------------|--------------------|---------------------|----------------------|--------------------|--------------|----------------------|
| Maintenance                   | Data Entry | Permissions        | Events              | Billing              | Licen              | se Mngmt.    | System Settings      |
| System Setup<br>Generic Devic |            | New Formulas are a | added to the list o | f Formulas only once | e saved            |              |                      |
| Log                           |            |                    |                     |                      |                    |              | + Add Formula        |
| Map Wizard<br>Calculation Fo  |            |                    |                     |                      | Company<br>Company | Resul        | t Resolution<br>ys V |
| Formula + - Fullscree         |            |                    |                     |                      | Other              | Resolution   | Available Functions  |
| 1                             |            |                    |                     |                      |                    |              |                      |
|                               |            |                    |                     |                      |                    | Test         | Save                 |

### Creating a new formula:

To create a new formula you must click on "Add formula"

| expert                | power™     |                    |                    |                         | Ma                         | nager menu | Administration menu |
|-----------------------|------------|--------------------|--------------------|-------------------------|----------------------------|------------|---------------------|
| Maintenance           | Data Entry | Permissions        | Events             | Billing                 | License                    | Mngmt.     | System Settings     |
|                       |            | New Formulas are a | dded to the list o | f Formulas only once sa | ved                        |            |                     |
| All Formulas          |            |                    |                    |                         |                            |            | + Add Formula       |
| Му Гоз                | mula       |                    |                    | _                       | <sup>mpany</sup><br>Select | Sum t      | to Resolution       |
| No calculation items. |            |                    |                    |                         |                            |            |                     |
| Formula 🛨 🕘 Full Scre |            |                    |                    |                         | Other F                    | Resolution | Available Functions |
| 1                     |            |                    |                    |                         |                            |            |                     |

### 1. Enter a formula name and click on Save

In the first stage, please enter a unique name for the formula and click "save."

| expe              | ertpo | ower™     |                    |                  |                          | - And - And | Manager menu | Administration menu |
|-------------------|-------|-----------|--------------------|------------------|--------------------------|----------------------------------------------------------------------------------------------------|--------------|---------------------|
| Maintenance       | D     | ata Entry | Permissions        | Events           | Billing                  | Licens                                                                                                    | e Mngmt.     | System Settings     |
|                   |       |           | New Formulas are a | added to the lis | st of Formulas only once | e saved                                                                                                    |              |                     |
| All Formulas      |       |           |                    |                  |                          |                                                                                                    |              | + Add Formula       |
| My No             | ew    | Test      | Formul             | La X             |                          | Company<br>Select                                                                                                    |              | ays                 |
| No calculation it | tems  |           | C                  | earSave          | Click on the X           | Clean                                                                                                    |              |                     |
| Formula + - Ful   |       |           |                    |                  | the Text Box             | Other                                                                                                    | Resolution   | Available Functions |
| 1                 |       |           |                    |                  |                          |                                                                                                    |              |                     |

### 2. Add an Item:

An item represents a type of data you want to include and use in the formula. See below for details regarding each available item type.

| exper                                               | tpower™                                                                                                    |               |                    |         | Manag                        | ger menu   / | Administration menu |
|-----------------------------------------------------|----------------------------------------------------------------------------------------------------|---------------|--------------------|---------|------------------------------|--------------|---------------------|
| Maintenance                                         | Data Entry                                                                                                    | Permissions   | Events             | Billing | License Mn                   | igmt.        | System Settings     |
| All Formulas                                        |                                                                                                    |               |                    |         |                              |              | + Add Formula       |
| My New<br>General Customers<br>No calculation items |                                                                                                    | Formul        | <b>a</b> Duplicate |         | <sup>Company</sup><br>Select | Sum to       | Resolution<br>S V   |
| Formula • • Full S                                  | Calculation<br>Compare Li<br>Cost<br>EPI<br>Prices<br>Site<br>Status<br>Status Valu<br>Threshold<br>TOU Profile<br>Usage | e             |                    | 3       | Other Res                    | olution      | Available Functions |
|                                                     |                                                                                                    | e Calculation |                    |         |                              | Test         | Save                |
| •                                                   | Active Ener                                                                                                    | gy Import     |                    | ~       |                              |              |                     |

#### A. Clicking on Add Item opens a window:

| expert                                      | oower™     |                                    |                  |         |                    | Manager menu | Administration menu |
|---------------------------------------------|------------|------------------------------------|------------------|---------|--------------------|--------------|---------------------|
| Maintenance                                 | Data Entry | Permissions                        | Events           | Billing | Licen              | se Mngmt.    | System Settings     |
| All Formulas                                |            |                                    |                  |         |                    |              | + Add Formula       |
| -                                           |            | Formu                              | La.<br>Iear Save |         | Company<br>Company | Resu<br>V Da | It Resolution       |
| No calculation items Formula + - Fullscreen | Item N     |                                    |                  |         | X Other            | Resolution   | Available Functions |
|                                             | Item T     | iveEnergy<br><sup>ype</sup><br>age |                  |         | •                  |              |                     |
|                                             |            | tive Energy Ir                     | mport            | ~       | •                  |              |                     |
|                                             |            |                                    | Cance            | el Add  |                    |              |                     |
|                                             |            |                                    |                  |         |                    | Test         | Save                |

#### Enter an Item Name:

Please enter a unique name for the item. You can enter spaces.

| expert                                              | power™          |                      |              |         | Mana                                          | nger menu   A | dministration menu  |
|-----------------------------------------------------|-----------------|----------------------|--------------|---------|-----------------------------------------------|---------------|---------------------|
| Maintenance                                         | Data Entry      | Permissions          | Events       | Billing | License M                                     | ngmt. S       | System Settings     |
| All Formulas                                        |                 |                      |              |         |                                               |               | + Add Formula       |
| My New<br>General Customers<br>No calculation items | Test            | Formul               | La Duplicate |         | Company<br>Select                             | Sum to        | Resolution          |
| Formula + - Full Screen                             |                 |                      |              |         | Other Re                                      | solution      | Available Functions |
| 1                                                   | Calculation Fe  | ormula Item          |              | Х       |                                               |               |                     |
|                                                     | Item Name       | nergy                |              |         | Please enter a uniqu<br>item. You can enter : |               | he                  |
|                                                     | Set to zero whe | en no source defined |              |         |                                               |               | -                   |
|                                                     | Usage           |                      |              | ~       |                                               |               |                     |
|                                                     | Usage Type      |                      |              |         |                                               |               |                     |
|                                                     | Active E        | Energy Import        |              | ~       |                                               |               |                     |
|                                                     | Tariff          |                      |              |         |                                               |               |                     |
|                                                     | Genera          | I                    |              | ~       |                                               | Test          | Save                |
|                                                     |                 |                      | Cancel       | Add     |                                               |               |                     |

#### Item Type

Clicking on Item Type opens a list of available item types:

| Calculation Formula Item X         |
|------------------------------------|
| Item Name                          |
| New Item                           |
| Set to zero when no source defined |
| Item Type                          |
| Calculation                        |
| Compare Limit                      |
| Cost                               |
| EPI                                |
| Prices                             |
| Site                               |
| Status                             |
| Status Value                       |
| Threshold                          |
| TOU Profiles                       |
| Usage                              |
| Usage Type Calculation             |

**1. Usage** – Usage represents data read from a device such as active energy import, export, max demands etc. After selecting the usage type, a tariff can be selected.

If you need to associate the tariff based on what is defined in the price for each line in the payment program, you must select the "From Variables" options.

### **Please note:** The tariffs list is presented , once you set up the relevant Electric Company

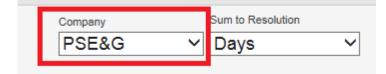

**2. Usage Type Calculation** – represents a calculation performed on usage data. A list of available calculations appears below.

<u>Usage Type and Tariff is Active</u> : According to Usage Type and tariff I chose Returns true if the tariff is active.

<u>Active tariff for device in date</u>: Summarizes the number of times the tariff is active for the device in date.

**Proportional number of tariff days in period**: Summarizes the proportional number of days in the period, to the same tariff

| exper               | tpower™     | )                    |                  |         | Manager menu     | Administration menu   |
|---------------------|-------------|----------------------|------------------|---------|------------------|-----------------------|
| Maintenance         | Data Entry  | Permissions          | Events           | Billing | License Mngmt.   | System Settings       |
| All Formulas        |             |                      |                  |         |                  | + Add Formula         |
| My ne               |             | Formu                | La.<br>Iear Save | -       | Joinpany         | ult Resolution<br>ays |
| Formula + - Fullson |             | ulation Formula Item |                  | X       | Other Resolution | Available Functions   |
| 1                   | Iten        | n Name               |                  |         |                  |                       |
|                     | a           | ctiveEnergy          |                  |         |                  |                       |
|                     | Iten        | туре                 |                  |         |                  |                       |
|                     | U           | sage                 |                  | ~       |                  |                       |
|                     | Usa         | де Туре              |                  |         |                  |                       |
|                     | A           | ctive Enerav Ir      | nport            | ~       |                  |                       |
|                     | F           | rom Variables        |                  |         |                  |                       |
|                     |             | eak Summer           |                  |         |                  |                       |
|                     |             | igh Summer           |                  |         |                  |                       |
|                     |             | ow Summer            |                  |         | Test             | Save                  |
|                     | P           | eak Winter           |                  |         |                  |                       |
|                     | H           | igh Winter           |                  |         |                  |                       |
|                     | 1-          | ow Winter            |                  |         |                  |                       |
|                     |             | eak Fall/Spring      |                  |         |                  |                       |
|                     |             | igh Fall/Spring      |                  |         |                  |                       |
| Contact us   Al     | bout   Help | ow Fall/Spring       |                  |         |                  | <b>SATEC</b>          |

**Friday or the eve of holiday**: Summarizes the energy on Fridays and holiday eves when the tariff is special

**<u>Saturday or Holiday</u>**: Summarizes the energy on Saturday and holiday when the tariff is special

| Calculation Formula Item                   | X  |
|--------------------------------------------|----|
| Item Name                                  |    |
| activeEnergy                               |    |
| Item Type                                  | _  |
| Usage Type Calculation ~                   | ·  |
| Usage Type                                 |    |
| Active Energy Import ~                     | ·  |
| Tariff                                     | _  |
| From Variables ~                           | '  |
| Usage Type Calculation                     |    |
|                                            |    |
| Usage Type and Tariff is active            |    |
| Active tariff for device in date           |    |
| Proportional number of tariff days in peri | od |
| Friday or the eve of a holiday             |    |
| Saturday or the Holiday                    |    |
|                                            |    |

3. Threshold - Threshold from the available thresholds list.

*Please note:* The threshold list is presented, once you set up the relevant Electric Company.

| Company |   | Sum to Resolution |   |
|---------|---|-------------------|---|
| PSE&G   | ~ | Days              | ~ |
|         |   |                   |   |

**4. Status** – A status represents an object from a selection of available objects definitions. Its value is entered by external interfaces and is mainly used in power plant management projects. Next to each status appears its identification number.

| Calculation Formula Item X                                        |   |
|-------------------------------------------------------------------|---|
| Item Name                                                         |   |
| Status                                                            |   |
|                                                                   | • |
| # Units - 115                                                     |   |
| Available net capacity to IEC - 35                                |   |
| Bid - 173                                                         |   |
| Bid Down Real Time Step1 Agg - 259                                |   |
| Bid Down Real Time Step1 Change Rate - 260                        |   |
| Bid Down Real Time Step1 ISO - 258                                |   |
| Bid Down Real Time Step1 Limit - 257                              |   |
| Bid Down Real Time, kWh - 351<br>Bid Down Step1 Change Rate - 239 |   |
| Bid Down Step1 Limit - 236                                        |   |
| Bid Down Step1 NS/MWh - 238                                       |   |
| Bid Down Step2 Change Rate - 244                                  |   |
| Bid Down Step2 Limit - 240                                        |   |
| Bid Down Step2 NS/MWh - 243                                       |   |
| Bid Up Real Time Step1 Change Rate - 279                          |   |
| Bid Up Real Time Step1 Limit - 277                                |   |
| Bid Up Real Time Step1 NS/MWh - 278                               |   |
| Bid Up Real Time, kWh - 352                                       |   |
| Bid Up Step1 Change Rate - 221                                    |   |

**Please note:** The status list is Presented , once you set up the relevant Electric Company.

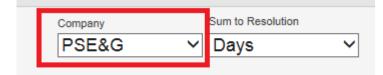

**5. Status Value** - statuses have a choice of several options. The Item returns a value of true if the status has the value of the selected option.

| Calculation Formula Item                                                                             | Х   |
|----------------------------------------------------------------------------------------------------|-----|
| Item Name                                                                                            |     |
| Status                                                                                               |     |
| Set to zero when no source defined                                                                   | e r |
| Item Type                                                                                            |     |
| Status Value                                                                                         | ~   |
| Source                                                                                               |     |
| Billing                                                                                              | ~   |
| Status                                                                                               |     |
| Production Limitation Type - 312                                                                     | ~   |
| Value                                                                                                |     |
|                                                                                                    |     |
|                                                                                                    |     |
| Acceptance Tests                                                                                     |     |
| Change Frequency                                                                                     |     |
| Change Frequency<br>Dispatcher Order                                                                 |     |
| Change Frequency<br>Dispatcher Order<br>Force Majeure                                                |     |
| Change Frequency<br>Dispatcher Order                                                                 |     |
| Change Frequency<br>Dispatcher Order<br>Force Majeure<br>Grid Failure                                | -   |
| Change Frequency<br>Dispatcher Order<br>Force Majeure<br>Grid Failure<br>INGL Error                  |     |
| Change Frequency<br>Dispatcher Order<br>Force Majeure<br>Grid Failure<br>INGL Error<br>No Limitation |     |

6. Compare Limit – this is a set of values used to transform a result.

e.g. in the example below a value of 10 to 15 will be tranformed to 50. A value between 10 and 30 will be transformed to (50 + (100 - 50) \* (value - 10) / (30 - 10))

| Calculation Formula Item           |               |        | х |
|------------------------------------|---------------|--------|---|
| Item Name                          |               |        |   |
| New Item                           |               |        |   |
| Set to zero when no source defined |               |        |   |
| Item Type                          |               |        |   |
| Compare Limit                      |               |        | ~ |
| Compare Limit                      |               |        |   |
| Temperature Coefficier             | ıt cycle open | closed | ~ |
|                                    | Cancel        | Add    |   |

| LowerLimit | UpperLimit | Value |
|------------|------------|-------|
|            | 10         | 50    |
| 10         | 30         | 100   |
| 30         | 50         | 300   |
| 50         | 70         | 500   |
| 70         | 1000       | 700   |
| 100        |            | 1000  |

7. Calculation - using another formula's results as the base data.

| Calculation Formula Item          |             | Х   |
|-----------------------------------|-------------|-----|
| Item Name                         |             |     |
| calculation                       |             |     |
| Set to zero when no source define | ed          |     |
| Item Type                         |             |     |
| Calculation                       |             | ~   |
| Calculation                       |             |     |
| Daniel for accuma                 | lation - 68 | ~   |
|                                   | Cancel      | Add |

8. TOU Profile – the TOU Profiles list is based on the selected Electric Company.

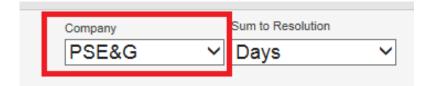

| + Add I                                                | Formula                                |
|--------------------------------------------------------|----------------------------------------|
| Company Sum to Resolution                              |                                        |
| PSE&G ∽ Days                                           | ✓                                      |
| Calculation Formula Item                               | ×                                      |
| Item Name                                              |                                        |
| activeEnergy                                           |                                        |
| Set to zero when no source defined                     |                                        |
| Item Type                                              |                                        |
| TOU Profiles                                           | ~                                      |
| Usage Type                                             |                                        |
| Active Energy Import                                   | ~                                      |
| TOU Profiles                                           |                                        |
|                                                        |                                        |
| Working Days Summer                                    |                                        |
| Sat,Sun Summer                                         |                                        |
| Working Days Winter                                    |                                        |
| Sat,Sun Winter                                         |                                        |
|                                                        |                                        |
| Billing II Administration II Companies II TOU Profiles | Show TOU Calendar + Add New Definition |

| Detail | s Season           | Tariff       | TOU Profiles         | Price Lists | Calculation | Thresholds    | Factors         | Payment Programs |       |
|--------|--------------------|--------------|----------------------|-------------|-------------|---------------|-----------------|------------------|-------|
| Compa  | any: PSE&G         | <b>L</b>     |                      |             | C           | Usage Type: A | ctive Energy li | mport            | ~     |
| ID     | Name               |              |                      |             | Season      |               |                 | А                | ction |
| 1      | Working Days Sur   | nmer         |                      |             | Summer      |               | Hours   D       | ays Ed           | lit   |
| 2      | Sat,Sun Summer     |              |                      |             | Summer      |               | Hours   D       | ays Ed           | dit   |
| 3      | Working Days Win   | ter          |                      |             | Winter      |               | Hours   D       | ays E            | dit   |
| 4      | Sat,Sun Winter     |              |                      |             | Winter      |               | Hours   D       | ays Ed           | dit   |
| * TOU  | Drofile can not be | deleted if H | lours / Days defined |             |             |               |                 |                  |       |

9. Prices - The prices list is based on the selected electric company.

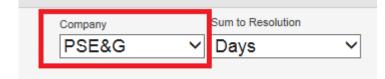

This item is based on the price lists that were defined for the company.

| Calculation Formula Item                                  |             | Х           |            |                    |                      |                |
|-----------------------------------------------------------|-------------|-------------|------------|--------------------|----------------------|----------------|
| Item Name                                                 |             |             |            |                    |                      |                |
| Prices                                                    |             | ×           |            |                    |                      |                |
| Set to zero when no source defined                        |             |             |            |                    |                      |                |
| Item Type                                                 |             |             | 1          |                    |                      |                |
| Prices                                                    |             | ~           |            |                    |                      |                |
| Price                                                     |             |             |            |                    |                      |                |
| price list                                                |             | ~           |            |                    |                      |                |
| Items                                                     |             |             | ·          |                    |                      |                |
| item 1                                                    |             | ~           |            |                    |                      |                |
| Ca                                                        | ancel       | Add         |            |                    |                      |                |
| Billing \\ Administration \\ Companies \\ Price Lists     |             |             |            |                    | Add                  | New Definition |
| Details Season Tariff TOU Profiles                        | Price Lists | Calculation | Thresholds | Factors            | Payment Pro          | grams          |
| Company: PSE&G                                            |             |             |            |                    |                      |                |
| ID Name                                                   |             |             |            |                    |                      | Action         |
| 138 price list                                            |             |             |            | Items  <br>Current | Prices  <br>t Prices | Edit           |
| * Price List can not be deleted if Items / Prices defined |             |             |            |                    |                      |                |

**10. EPI**- EPI (Energy Performance Indicators) data are additional data properties for customer / device. They can be used for the calculation.

| Calculation Formula Item           | X |
|------------------------------------|---|
| Item Name                          |   |
| EPI                                |   |
| Set to zero when no source defined |   |
|                                    |   |
| Hourly Production                  |   |
| Heating Degree Days                |   |
| Cooling Degree Days                |   |
| Total Area                         |   |
| Temperature                        |   |
| Number of Rooms                    |   |
| Number of Computers                |   |
| Weekly Hours of Occupancy          |   |

**11.** Site – Selecting a site. The site can then be used to sum data for all the devices in the site.

After creating an item of type "Site", click on the Item to choose the source of the data. Clicking on the item will open a popup window. Click on "Add Source":

| expert                 | oower™                                     |             |                 |                  |                       | 2                          |                                        |
|------------------------|--------------------------------------------|-------------|-----------------|------------------|-----------------------|----------------------------|----------------------------------------|
| Maintenance            | Data Entry                                 | Permissions | Events          | Billing          | Licer                 | Manager menu<br>ise Mngmt. | Administration menu<br>System Settings |
| All Formulas           |                                            |             |                 |                  |                       |                            | + Add Formula                          |
| My new                 | teat                                       | Formul      | La<br>lear Save | _                | ompany<br>Israel Elec |                            | tt Resolution<br>YS ✓                  |
| Formula 🖈 - Fullscreen | Calcul<br>Item N<br>Situ<br>Item T<br>Situ | Add Source  | Cance           | X<br>Delete Item | Other                 | Resolution                 | Available Functions                    |
|                        |                                            |             |                 |                  |                       | Test                       | Save                                   |

#### Steps to set a data source for site item:

1. Select the customer

2. Select the device you want to associate with a source site. If the same definition is needed to all the customers' device, select "All..."

3. Select the site.

| My New Test                            |               |       |
|----------------------------------------|---------------|-------|
| General Customers                      | _             |       |
| activeEnergyImport X Site X + Add Item |               |       |
| Calculation Formula Item               |               | Х     |
|                                        | Sources       | X     |
| Item Name                              | Customer      |       |
| Site                                   | Customer name | ~     |
| Add Source                             | Device        |       |
| Set to zero when no source (           | All           | ~     |
| Item Type                              | Site          |       |
| Site                                   | Site          | ~     |
|                                        |               | Close |

**For Example**: Make a summary of all the results that obtained with calculation 66 for each device in "site a"

| import_minus_OverMaxConsumer_device X import_melisron_total X sum_all_consumers X |                               |        |        |             |  |  |  |  |  |
|-----------------------------------------------------------------------------------|-------------------------------|--------|--------|-------------|--|--|--|--|--|
| Export_ge2P                                                                       | PlusGe3 X calc66 X + Add      | Item   |        |             |  |  |  |  |  |
| Formula + -                                                                       | Full Screen                   |        |        |             |  |  |  |  |  |
| <pre>1 SumDevicesInSite(sum_all_consumers, calc66)</pre>                          |                               |        |        |             |  |  |  |  |  |
|                                                                                   | Calculation Formula Item      |        |        | Х           |  |  |  |  |  |
|                                                                                   | Item Name                     |        |        | Delete Item |  |  |  |  |  |
|                                                                                   |                               |        |        |             |  |  |  |  |  |
|                                                                                   | sum_all_consun                | ners   |        |             |  |  |  |  |  |
|                                                                                   | Item Sources                  |        |        |             |  |  |  |  |  |
|                                                                                   | Customer                      | Device | Source | Delete?     |  |  |  |  |  |
|                                                                                   | customer                      | All    | site a | Х           |  |  |  |  |  |
|                                                                                   | Add Source                    |        |        |             |  |  |  |  |  |
|                                                                                   | Set to zero when no source de | fined  |        |             |  |  |  |  |  |
|                                                                                   |                               |        |        |             |  |  |  |  |  |
|                                                                                   | Item Type                     |        |        |             |  |  |  |  |  |
|                                                                                   | Site                          |        |        | ~           |  |  |  |  |  |
|                                                                                   |                               |        | Cancel | Save        |  |  |  |  |  |
|                                                                                   |                               |        |        |             |  |  |  |  |  |

### Adding a data source

Because the formulas are general formulas and can be used for different customers and different devices , the source of the data can be set for each customer / device.

The option to add source is possible for each Item, and it is optional.

If you do not enter the source, the source will be the device for which the invoice is being produced for.

#### Steps to set a data source:

- 1. Click on the Item
- 2. Click on "Add Source"
- 3. Select the customer

4. Select the device for which you will select the source. If you want the same source for the whole customer - select "All".

5. Select the device.

| activeEnergyIm |                            |                 |
|----------------|----------------------------|-----------------|
|                | Calculation Formula Item   | ı X             |
|                |                            | Sources         |
|                | Item Name                  | Customer        |
|                | activeEnergyIm             | customer name ~ |
|                | Add Source (Optional)      | Device          |
|                | Set to zero when no source | All ~           |
|                | LI<br>Item Type            | Source Device   |
|                | Usage                      | Select device ~ |
|                | Usage Type                 | Close           |
|                | Active Energy              | Import ~        |
|                | Tariff                     |                 |
|                | General                    | ~               |
|                |                            | Cancel Save     |

After entering the source, click on Add.

You can enter multiple sources at one time.

| Calculation Formula Item      |              |               | Х            |       |          |
|-------------------------------|--------------|---------------|--------------|-------|----------|
| Item Name                     |              |               | Delete Item  |       |          |
| activeEnergyImp               | ort          |               |              |       |          |
| Item Sources                  |              |               |              |       |          |
| Customer<br>Customer name     | Devic<br>All | GE2+GE3       | Delete?<br>X |       |          |
| Add Source (Optional)         |              | Sources       |              |       |          |
| Set to zero when no source de | fined        | Customer      |              |       |          |
| Item Type                     |              | Customer nar  | ne           |       |          |
| Usage                         |              | Device        |              |       |          |
| Usage Type                    |              | All           |              |       | <b>`</b> |
| Active Energy In              | npor         | Source Device |              |       |          |
| Tariff                        |              |               |              |       | · ·      |
| General                       |              |               |              | Close | Add      |
| L                             |              | Cancel        | Save         |       |          |

#### Set to Zero When no source defined

Use this option if you want the data to be retrieved only for devices for which you have defined a source. For other devices the data will be set to zero. This is in order to create a formula in which there are devices that have two sources and devices with a single source.

| Calculation Formula Item           |        | Х           |
|------------------------------------|--------|-------------|
|                                    |        | Delete Item |
| Item Name                          |        |             |
| activeEnergyImport                 |        |             |
| Add Source (Optional)              |        |             |
| Set to zero when no source defined |        |             |
| Item Type                          |        |             |
| Usage                              |        | ~           |
| Usage Type                         |        |             |
| Active Energy Impor                | rt     | ~           |
| Tariff                             |        |             |
| General                            |        | ~           |
|                                    | Cancel | Save        |

### 3. The construction of the formula

Building formula is done using the following window:

| expert            | power™     |             |          |         | Mana                      | ager menu   Ac        | dministration menu  |
|-------------------|------------|-------------|----------|---------|---------------------------|-----------------------|---------------------|
| Maintenance       | Data Entry | Permissions | Events   | Billing | License M                 | Ingmt. S              | ystem Settings      |
| All Formulas      |            |             |          |         |                           |                       | + Add Formula       |
|                   |            | Formul      | ear Save | _       | ompany<br>Israel Electric | Result Re<br>C V Days |                     |
| Site X + Add Item | -          |             |          |         | Other Re                  | esolution             | Available Functions |
|                   |            |             |          |         |                           |                       |                     |
|                   |            |             |          |         |                           | Test                  | Save                |

The formula is a script-like definition. The script is written using the various functions and objects that are available on the lists. As well as all the items that were added in the previous step.

#### Available Functions:

| expert                 | power™     |             |                 |         | Manager menu                                                 | Administration menu |  |
|------------------------|------------|-------------|-----------------|---------|--------------------------------------------------------------|---------------------|--|
| Maintenance            | Data Entry | Permissions | Events          | Billing | License Mngmt.                                               | System Settings     |  |
| All Formulas           |            |             |                 |         |                                                              | + Add Formula       |  |
| My new                 | _          | Formul      | La<br>lear Save | _       | Joinpany                                                     | ult Resolution ays  |  |
| Formula + - Fullscreen | •          |             |                 |         | Other Resolution<br>if(condition, true<br>accum(item, accumR | , false)            |  |
|                        |            |             |                 |         | resultResolution)<br>min(a,b)<br>min(expression, resolution) |                     |  |
|                        |            |             |                 |         | <pre>max(a,b) max(expression,res</pre>                       | olution)            |  |
|                        |            |             |                 |         | <pre>sum(dataItem, reso resolution(dataIte</pre>             |                     |  |
|                        |            |             |                 |         | limit(expression,<br>IsProfileActive(pr                      |                     |  |
|                        |            |             |                 |         | FirstExists(expl,                                            | exp2)               |  |
|                        |            |             |                 |         | Min0(exp1)<br>SumDevicesInSite(S                             | ite, Expression)    |  |

Hovering over "Available functions" will display a window with the available functions.

#### Common commands:

The creation of **conditions**:

if (condition, on-true, on-false)

This function evaluates the condition if it evaluates to true it returns the "on true" expression otherwise it returns the "on false" expression.

For example: If the export less or equal to threshold 18 the result is item calc66 else the result is item sumcslc66

if (activeEnergyExport <= tr18,</pre>

calc66, SumCalc66)

#### Min0 (exp1)

if the result of the expression **exp1** is negative return 0. **For example**: The following expression will return 0.

Min0(-1)

#### SumDevicesInSite (Site, Expression)

Summarizes the value of **Expression** for all the devices in the chosen site.

#### For example:

SumDevicesInSite(site1, calc66)

#### accum (expression, accum Resolution, result Resolution)

This function returns the accumulated value of "**expression**" from the beginning of the period. The beginning of the period is defined by "**accum Resolution**". The "**result Resolution**" is the resolution of the results.

For example: Return the sum of "activeEnergy" from the beginning of the year for each month.

accum(activeEnergy, year, month)

min (a, b) / max (a, b)
Min / max between the two parameters.

For example: The next expression will return 1.

min(1,2)

**min (**expression, **resolution**) **/ max (**expression, **resolution**) Checking the minimum / maximum within a certain date range.

For example: Show me the maximum value of the item max demand over the last year

#### max(MaxDemand,year)

#### sum (dataItem, resolution)

Summarize data within the date range defined by the resolution. **For example:** Sum all data in item "deviation" for each month.

sum(Deviation, month)

#### First Exists (exp1, exp2)

Returns the value of the first expression which evaluates to a value that is not null (i.e. has data). For example: The next expression will return 1

FirstExists(null, null, 1)

#### **Resolution:**

The list of resolutions is : "half hour", "hour", "day", "month", "year", "range".

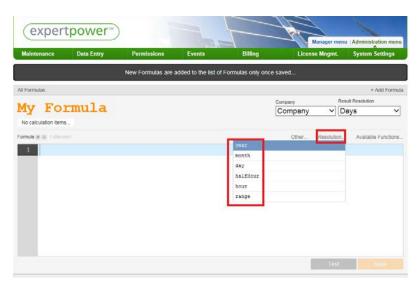

### Other

For example: Accumulate values from the beginning of each year.

| eneral 🗹    |                                    |        |             |
|-------------|------------------------------------|--------|-------------|
| vailability | X + Add Item                       |        |             |
| ormula + -  |                                    |        |             |
| 1 ac        | ccum(availability,                 | year,  | range)      |
|             | Calculation Formula Item           |        | )           |
|             | Item Name                          |        | Delete Item |
|             | availability                       |        |             |
|             | Add Source (Optional)              |        |             |
|             | Set to zero when no source defined |        |             |
|             | Item Type                          |        |             |
|             | Calculation                        |        | ~           |
|             | Calculation                        |        |             |
|             | 73 - calculation                   |        | ~           |
|             |                                    | Cancel | Save        |

Other: More options of expressions that can be used in the formula for calculation

| Maintenance          | Data Entry | Permissions      | Events               | Billing               | Licen   | se Mngmt.  | System Settings    |
|----------------------|------------|------------------|----------------------|-----------------------|---------|------------|--------------------|
|                      |            | New Formulas are | added to the list of | Formulas only one     | e saved |            |                    |
| Formulas             |            |                  |                      |                       |         |            | + Add Form         |
|                      |            |                  |                      |                       | Company |            | ult Resolution     |
| ій ғ.о:              | rmula      |                  |                      |                       | Company | ✓ Di       | ays `              |
| No calculation item: | s          |                  |                      |                       |         |            |                    |
| mula + - Fullscre    |            |                  |                      |                       | Other   | Resolution | Available Function |
| 1                    |            |                  | and                  |                       |         |            |                    |
|                      |            |                  | or                   |                       |         |            |                    |
|                      |            |                  | dayOfMon             |                       |         |            |                    |
|                      |            |                  | dayOfWee             | k<br>lity period star |         |            |                    |
|                      |            |                  | Billing              |                       |         |            |                    |
|                      |            |                  | Contract             |                       |         |            |                    |
|                      |            |                  | IEC_year             | _                     |         |            |                    |
|                      |            |                  | Min_peri             | odical_start          |         |            |                    |
|                      |            |                  |                      |                       |         |            |                    |

For example: If any (one of the items) exist so give 1 if not 0

if(SF354UO or SF353PO or SF318PO,1,0)

### 4. After creating the formula, click Save

| exper                | tpower™     |               |        |         |                    |                           |                                        |
|----------------------|-------------|---------------|--------|---------|--------------------|---------------------------|----------------------------------------|
| Maintenance          | Data Entry  | Permissions   | Events | Billing |                    | Manager Menu<br>se Mngmt. | Administration Menu<br>System Settings |
| All Formulas         |             |               |        |         |                    |                           | + Add Formula                          |
| Test I               |             | Duplicate     |        |         | Company<br>Company | Resu<br>✓ Da              | t Resolution<br>YS ✓                   |
| Formula 🛨 🚽 Fullscre |             | Import>1000   | 1.0    |         | Other              | Resolution                | Available Functions                    |
| 1 (ac                | CIVELIEI BY | 111201 (>1000 | ,      |         |                    |                           |                                        |
|                      |             |               |        |         | l                  | Test                      | Save                                   |

After saving, the "Test" button is enabled. This serves as a test tool to see the formula results in action.

### 5. Test

Clicking on testing opens the results window

|                     |              | Contraction of the second    |            | -                                   | Manager Mei    | nu Administration Mer |
|---------------------|--------------|------------------------------|------------|-------------------------------------|----------------|-----------------------|
| Maintenance         | Data Entry   | Permissions                  | Events     | Billing                             | License Mngmt. | System Settings       |
| II Formulas         |              | -                            |            |                                     | _              | + Add Form            |
| lost I              | ormula       | Results - 12:9:32            |            |                                     |                | esult Resolution      |
|                     | X + Add Item | Test Device<br>11753-PM175-H | н          | Test Dates<br>05/01/2015 - 06/01/20 |                | Days 💉                |
| rmula 🖲 💽 Fullscree | in           |                              | Results    |                                     | e Resolution   | Available Function    |
| 1 if(act            | tiveEnergy   | From                         | To Date    | Value                               | ~              |                       |
|                     |              | 05/01/2015<br>00:00:00       | 05/02/2015 | 0                                   |                |                       |
|                     |              | 05/02/2015                   | 05/03/2015 | 0                                   |                |                       |
|                     |              | 05/03/2015                   | 05/04/2015 | 0                                   |                |                       |
|                     |              | 05/04/2015                   | 05/05/2015 | 0                                   |                |                       |
|                     |              | 05/05/2015                   | 05/06/2015 | 0                                   |                |                       |
|                     |              | 05/06/2015                   | 05/07/2015 | 0                                   |                | _                     |
|                     |              | 05/07/2015                   | 05/08/2015 | 0                                   | Test           | Save                  |
|                     |              | 05/08/2015                   | 05/09/2015 | ^                                   | Ľ.             |                       |

Clicking on the name of the device opens a window that allows changing the tested device. Choosing a new device, and pressing the "Select" changes the selected device and the results are updated accordingly:

| expert               | tpower™    |                                    |                                    |                                                            | Manager Men    | u Administration Mer |
|----------------------|------------|------------------------------------|------------------------------------|------------------------------------------------------------|----------------|----------------------|
| Maintenance          | Data Entry | Permissions                        | Events                             | Billing                                                    | License Mngmt. | System Settings      |
| All Formulas         |            |                                    |                                    |                                                            |                | + Add Form           |
| Tost I               | Formula    | Results - 12:9:32                  |                                    | Device Tree                                                | X Re           | sult Resolution      |
| activeEnergyImport   |            | Test Device<br>11753-PM175-F       | IH                                 | Device Tree<br>Start typing customer, s                    | ite or device  | X                    |
| formula 🛨 🕒 Fullscre |            |                                    | Results                            | + Tech. Institute B.S                                      |                | Available Function   |
| 1 if(ac              | tiveEnergy | I From                             | To Date                            | Test Ebbets Field                                          |                |                      |
|                      |            | 05/01/2015                         | 05/02/2015                         | + Test Import Custo                                        | mer            |                      |
|                      |            | 05/02/2015                         | 05/03/2015                         | <ul> <li>Test virtual</li> </ul>                           |                |                      |
|                      |            | 00:00:00<br>05/03/2015<br>00:00:00 | 00:00:00<br>05/04/2015<br>00:00:00 | <ul> <li>Test_QA_8060</li> <li>Bill_Test bracha</li> </ul> |                |                      |
|                      |            | 05/04/2015                         | 05/05/2015                         | Shufersal<br>11297-PM295-11                                |                |                      |
|                      |            | 05/05/2015                         | 05/06/2015<br>00:00:00             | 11300-PM296-12                                             |                |                      |
|                      |            | 05/06/2015                         | 05/07/2015                         | 11743-EM132-8                                              |                |                      |
|                      |            | 00:00:00<br>05/07/2015             | 00:00:00<br>05/08/2015             | 11754-BFM136-<br>11754-BFM136-                             |                | Save                 |
|                      |            | 00:00:00                           | 00:00:00                           | 11773-BFM136-                                              |                | ×                    |
|                      |            | Total 31 Results                   |                                    | 1 selected<br>11297-PM295-11                               |                |                      |
|                      |            |                                    |                                    |                                                            | Select         |                      |

Clicking on the "Test Dates" allows changing the tested date period:

| expert                | tpower™      |                              |                   |         | 4        |                 |                |         |         | W       | Ma    | nager    | Menu  | Adı     | minist   | ration  | n Men  |
|-----------------------|--------------|------------------------------|-------------------|---------|----------|-----------------|----------------|---------|---------|---------|-------|----------|-------|---------|----------|---------|--------|
| Maintenance           | Data Entry   | Permissions                  | Events            | 5       |          | 1               | Billing        |         |         | Li      | cense | Mngn     | nt.   | Sy      | stem     | Setti   | ngs    |
| II Formulas           |              |                              |                   |         |          |                 |                |         |         |         |       |          |       |         | +        | · Add I | Formu  |
|                       |              | Results - 12:9:32            |                   |         |          |                 |                |         |         | Х       |       |          | Res   | ult Res | solutior | n       |        |
| ctiveEnergyImport     | x + Add Item | Test Device<br>11753-PM175-H | IH                |         |          | est D<br>5/01/2 | ates<br>2015 · | - 06/(  | )1/20   |         | ny    | ~        |       | ays     |          |         | ~      |
| ormula 🛨 🕞 Fullscre   |              |                              |                   | Results | 5        |                 |                |         |         | e       | r I   | Resolu   | ition | A       | vailab   | le Fun  | ctions |
| 1 <mark>if</mark> (ac | tiveEnergyI  | From                         | To Da             | ite     |          |                 | Valu           | e       |         |         |       |          |       |         |          |         |        |
|                       |              | 05/01/2015<br>00:00:00       | 05/02/2<br>00:00: |         | Time     |                 | ^              |         |         |         |       |          | _     |         |          | _       |        |
|                       |              | 05/02/2015                   | 05/03/2<br>00:00: | 4       | <u>۸</u> |                 | May            | y - 2   | 2015    |         |       | <b>∧</b> |       | Jun     | e - 2    | 2015    |        |
|                       |              | 05/03/2015                   | 05/04/2           |         |          |                 | Wed            |         | Fri     | Sat     | Sun   | Mon      | Tue   | Wed     | Thu      | Fri     | Sat    |
|                       |              | 05/04/2015                   | 05/05/2           | 26<br>3 | 27<br>4  | 28<br>5         | 29<br>6        | 30<br>7 | 1       | 2       | 31    | 1        | 2     | 3       | 4        | 5       | 6      |
|                       |              | 00:00:00                     | 00:00:            | 3<br>10 | 4<br>11  | 9<br>12         | 0<br>13        | 14      | 。<br>15 | 9<br>16 | 7     | 8        | 9     | 10      | 11       | 12      | 13     |
|                       |              | 05/05/2015<br>00:00:00       | 05/06/2           | 17      |          |                 | 20             | 21      | 22      | 23      | 14    | 15       | 16    | 17      | 18       | 19      | 20     |
|                       |              | 05/06/2015                   | 05/07/2           | 24      |          | 26              |                | 28      | 29      | 30      | 21    | 22       | 23    | 24      | 25       | 26      | 27     |
|                       |              | 00:00:00                     | 00:00:            | 31      | 1        | 2               | 3              | 4       | 5       | 6       | 28    | 29       | 30    | 1       | 2        | 3       | 4      |
|                       |              | 05/07/2015                   | 05/08/2           | 010     |          |                 | U              |         |         |         | -     |          |       | _       |          |         |        |
|                       |              | 05/08/2015                   | 05/09/2           | 015     |          |                 | ^              |         |         | Ť       |       |          |       |         |          |         |        |
|                       |              | Total 31 Results             |                   |         |          |                 |                |         |         |         |       |          |       |         |          |         |        |

**Control Refresh -** To refresh the test results after making some changes.

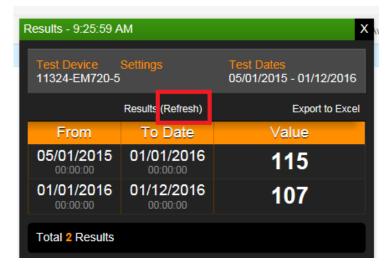

You can export the results of the Test Excel file

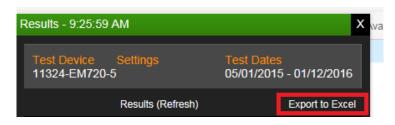

Clicking on "A<u>ll Formulas</u>" displays the list of all available formulas with the number of formula.

| expert                | power      |                    |                     |                      |         | Manager menu | Administration m   | nenu  |
|-----------------------|------------|--------------------|---------------------|----------------------|---------|--------------|--------------------|-------|
| Maintenance           | Data Entry | Permissions        | Events              | Billing              | Licens  | e Mngmt.     | System Settings    | s     |
|                       |            | New Formulas are a | added to the list o | f Formulas only once | e saved |              |                    |       |
| All Formulas          |            |                    |                     |                      |         |              | + Add For          | rmula |
| Mrs. Ees              | - [        |                    |                     |                      | Company |              | o Resolution       |       |
| MY FOI                | mula       |                    |                     |                      | Select  | ∽ Da         | ys                 | ~     |
| No calculation items. |            |                    |                     |                      |         |              |                    |       |
| Formula 🛨 🕘 Full Scre |            |                    |                     |                      | Other   | Resolution   | Available Function | ons   |
| 1                     |            |                    |                     |                      |         |              |                    |       |
|                       |            |                    |                     |                      |         |              |                    |       |
|                       |            |                    |                     |                      |         |              |                    |       |
|                       |            |                    |                     |                      |         |              |                    |       |
|                       |            |                    |                     |                      |         |              |                    |       |
|                       |            |                    |                     |                      |         |              |                    |       |
|                       |            |                    |                     |                      |         |              |                    |       |
|                       |            |                    |                     |                      |         |              |                    |       |
|                       |            |                    |                     |                      |         |              |                    |       |
|                       |            |                    |                     |                      |         |              |                    |       |
|                       |            |                    |                     |                      |         | Test         | Save               |       |

You can search for a formula exists, by using the "Search"

| expertpowe                  | er™   |                  |                      |                    |         | Manager menu   / | Administration menu |
|-----------------------------|-------|------------------|----------------------|--------------------|---------|------------------|---------------------|
| Maintenance Data Entr       | ry -  | Permissions      | Events               | Billing            | Licen   | se Mngmt.        | System Settings     |
|                             | Ν     | lew Formulas are | added to the list of | Formulas only once | saved   |                  |                     |
|                             |       |                  |                      |                    |         |                  | + Add Formula       |
| Search                      |       |                  |                      |                    | Company | Sum to           | Resolution          |
| 107 min in a week           | х 🔨   |                  |                      |                    | Select  | - 🗸 Day          | s 🗸                 |
| 74 My Formula               | х     |                  |                      |                    |         |                  |                     |
| 85 My Formula1              | x     |                  |                      |                    | Other   | Resolution       | Available Functions |
| 86 My Formula2              | х     |                  |                      |                    | Other   | 14630101011      | Available Functions |
| 71 My Formula3              | X     |                  |                      |                    |         |                  |                     |
| 90 My new teat Formula      | х     |                  |                      |                    |         |                  |                     |
| 106 My New Test Formula     | х     |                  |                      |                    |         |                  |                     |
| 72 Name My Formula          | х     |                  |                      |                    |         |                  |                     |
| 99 Power factor             | X     |                  |                      |                    |         |                  |                     |
| 44 status 12                | х     |                  |                      |                    |         |                  |                     |
| 101 SumDevicesInSite calc63 | X     |                  |                      |                    |         |                  |                     |
| 100 SumDevicesInSite Calc66 | X     |                  |                      |                    |         |                  |                     |
| 51 test accumalator         | X     |                  |                      |                    |         |                  |                     |
| 87 Test Formula             | x Y   |                  |                      |                    |         |                  |                     |
|                             | Close |                  |                      |                    |         | Test             | Save                |

To Add a new formula click on "Add formula".

| expert                         | tpower™    |                    |                      |                    | ter.              | Manager menu | Administration menu |
|--------------------------------|------------|--------------------|----------------------|--------------------|-------------------|--------------|---------------------|
| Maintenance                    | Data Entry | Permissions        | Events               | Billing            | Licen             | se Mngmt.    | System Settings     |
|                                |            | New Formulas are a | added to the list of | Formulas only once | saved             |              |                     |
| All Formulas                   |            |                    |                      |                    |                   |              | + Add Formula       |
| My For<br>No calculation items | rmula      |                    |                      |                    | Company<br>Select |              | o Resolution        |
| Formula + - Full Scre          |            |                    |                      |                    | Other             | Resolution   | Available Functions |
| 1                              |            |                    |                      |                    |                   |              |                     |
|                                |            |                    |                      |                    |                   | Test         | Save                |

#### Duplicate a Formula

You can duplicate an existing formula, by clicking on Duplicate. When clicked, a new identical formula is created.

| (expertpower™                            |              |        |         | - Charles          | Manager Menu | Administration Menu |
|------------------------------------------|--------------|--------|---------|--------------------|--------------|---------------------|
| Maintenance Data Entry                   | Permissions  | Events | Billing | Licens             | e Mngmt.     | System Settings     |
| All Formulas                             |              |        |         |                    |              | + Add Formula       |
| Test Formul         activeEnergyImport x |              |        |         | Company<br>Company | Resul        | t Resolution        |
| Formula + - Fullscreen                   |              |        |         | Other              | Resolution   | Available Functions |
| 1 if(activeEnerg                         | yImport>1000 | 9,1,0) |         |                    |              |                     |
|                                          |              |        |         |                    | Test         | Save                |

### Full Screen

You can click on **full screen**, to switch into full screen mode.

| expe                     | rtpower™       |             |        |         | And C              | Manager Menu    | Administration Menu |
|--------------------------|----------------|-------------|--------|---------|--------------------|-----------------|---------------------|
| Maintenance              | Data Entry     | Permissions | Events | Billing | Licens             | se Mngmt.       | System Settings     |
| All Formulas             |                |             |        |         |                    |                 | + Add Formula       |
| Test<br>activeEnergyImpo |                |             |        |         | Company<br>Company | Result<br>✓ Day | Resolution /S       |
| Formula 🛨 🕞 Fulls        | screen         |             |        |         | Other              | Resolution      | Available Functions |
| 1 <b>if</b> (a           | activeEnergyIı | nport>1000  | ,1,0)  |         |                    |                 |                     |
|                          |                |             |        |         |                    | Test            | Save                |

To return to normal screen mode, click on "Exit full screen"

|                                 | Exit Fullscroon |
|---------------------------------|-----------------|
| if(activeEnergyImport>1000,1,0) |                 |
|                                 |                 |
|                                 |                 |
|                                 |                 |
|                                 |                 |
|                                 |                 |
|                                 |                 |
|                                 |                 |
|                                 |                 |
|                                 |                 |